# **Guidelines on using the Subject Selection Platform 2023-2024**

- 1. Visit the following web page: [http://sys.cswcss.edu.hk](http://sys.cswcss.edu.hk/)
- 2. Login to the system: Login Student Number (e.g. S21999)

Password – Student HKID Number (e.g. Y123456(Z)  $\rightarrow$  Y123456Z)

After entering the login and password, press "**GO**" to proceed.

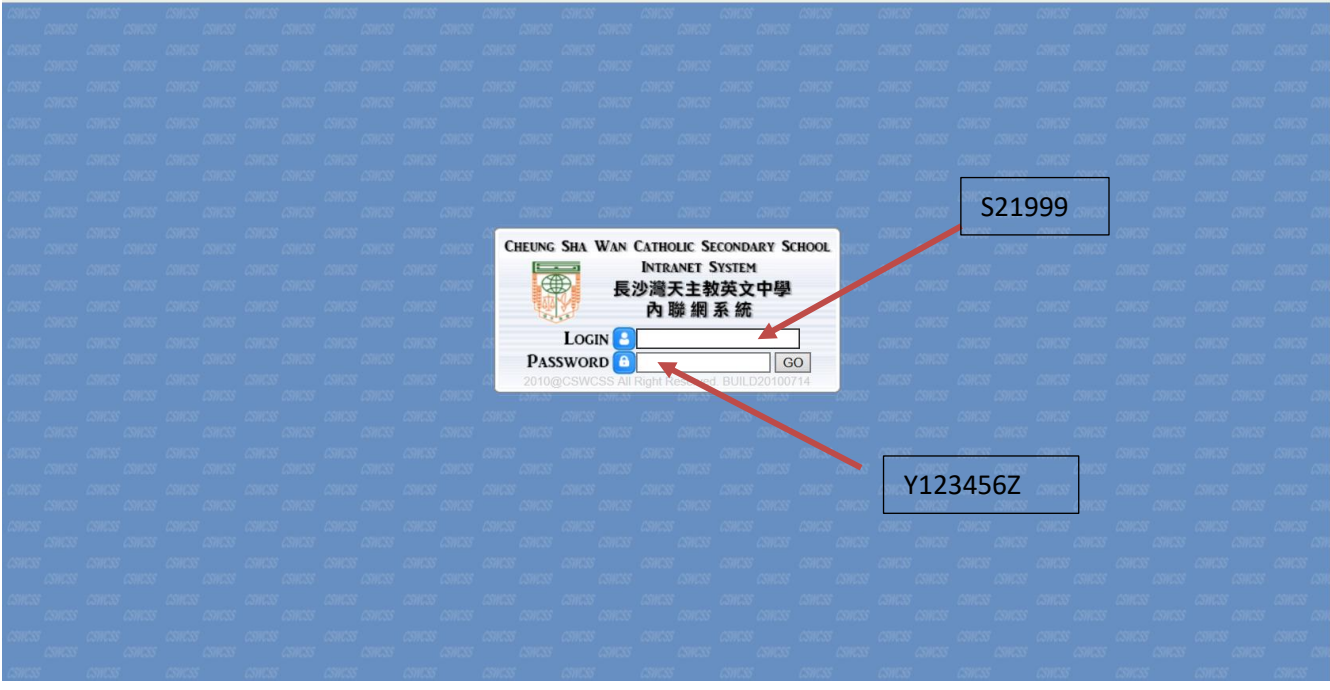

#### Part A: **Survey on Form 4 Subject Selection**

In this part, students have to show their order of preference if they are FREE to choose the following subjects as their electives in Form 4.

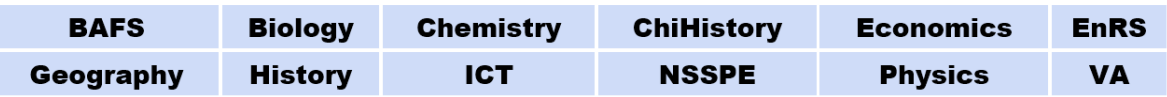

The results from this survey play a very important role in school planning. Please complete the survey seriously.

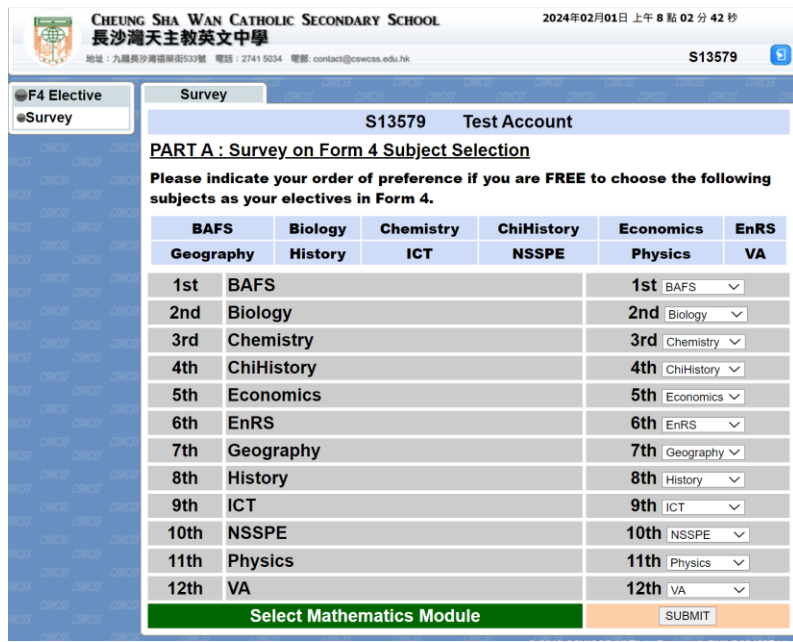

After selecting the order of preference for each subject, students should press "**SUBMIT**" and then " **Select Mathematics Module**".

## *\*Students should fill in all the blanks in this part. Otherwise, they cannot proceed to Part B.*

### **PART B: Selection of Mathematics Module**

4. In this part, students should choose ONE option for their Mathematics Module. After selecting the Mathematics Module, students should press "**SUBMIT**" and then " **START SELECTION**" to proceed to Part C.

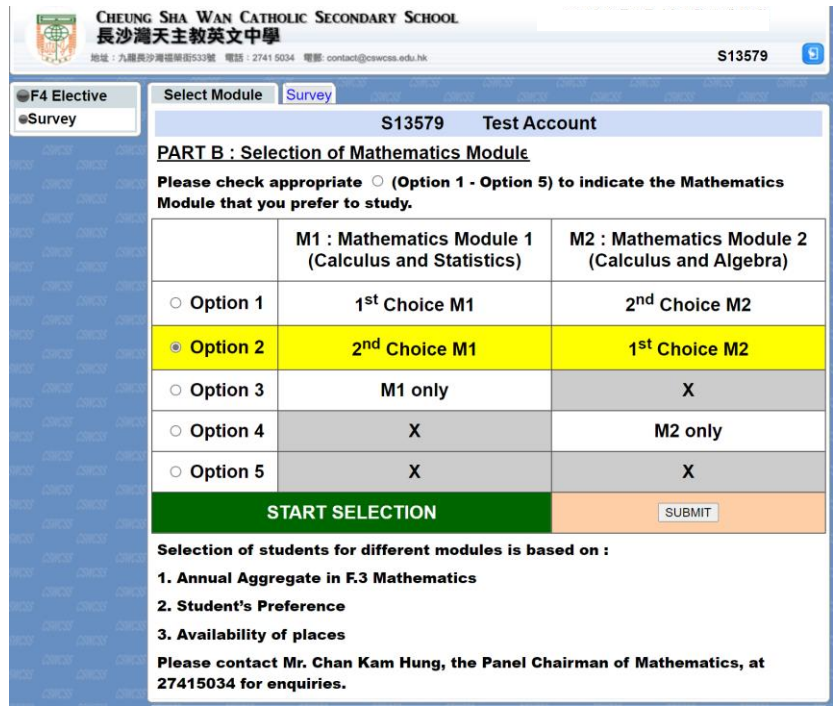

# **Part C: Form 4 Subject Selection**

5. If your rank in F.3 Annual Aggregate falls in the range of 1 and 72, you will first be asked to choose an elective subject in Elective Block 1. Press the button accordingly. For those whose ranks are lower than 72 (73 to end), students are simply required to choose 2 elective subjects, one from Elective Block 2 and the other from Elective Block 3.

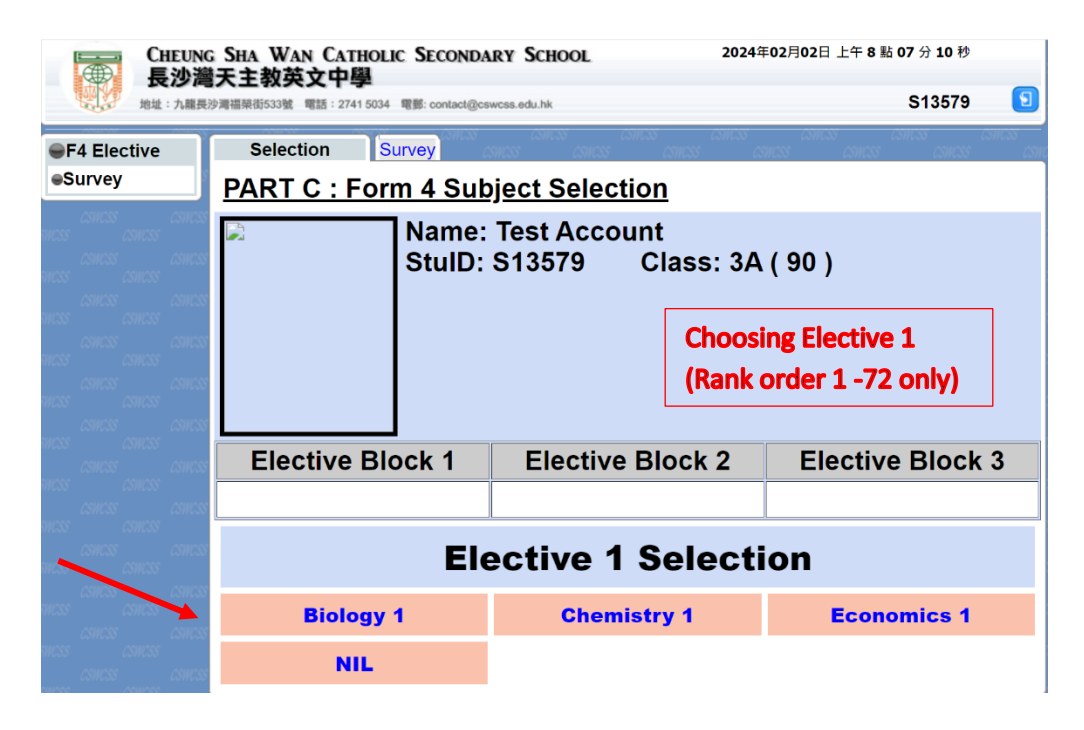

6. Select a subject from Elective Block 2.

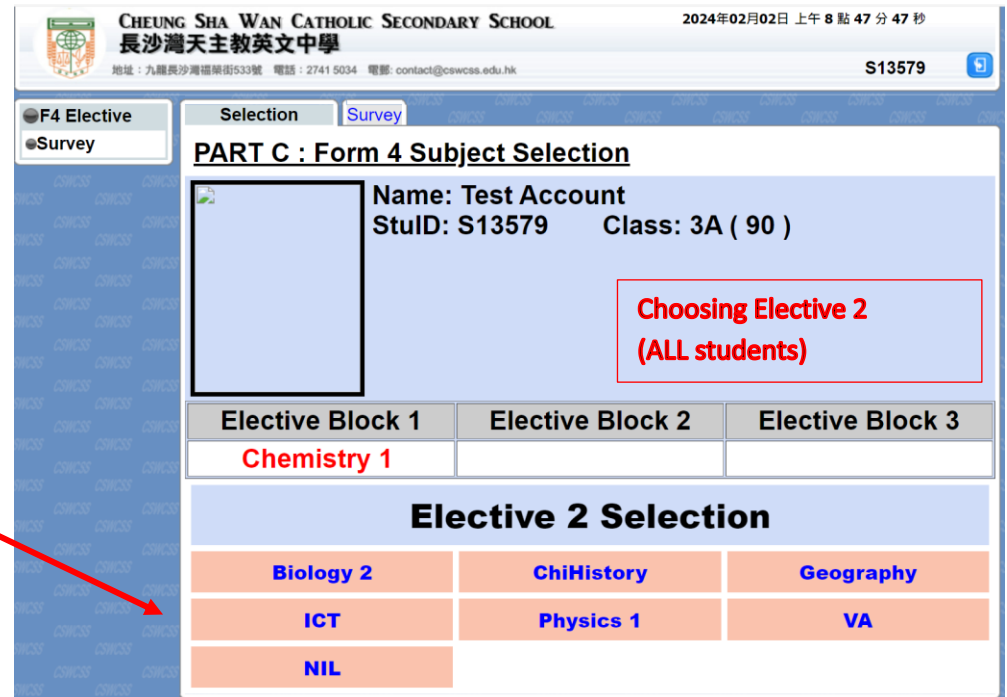

## 7. Select a subject from Elective Block 3.

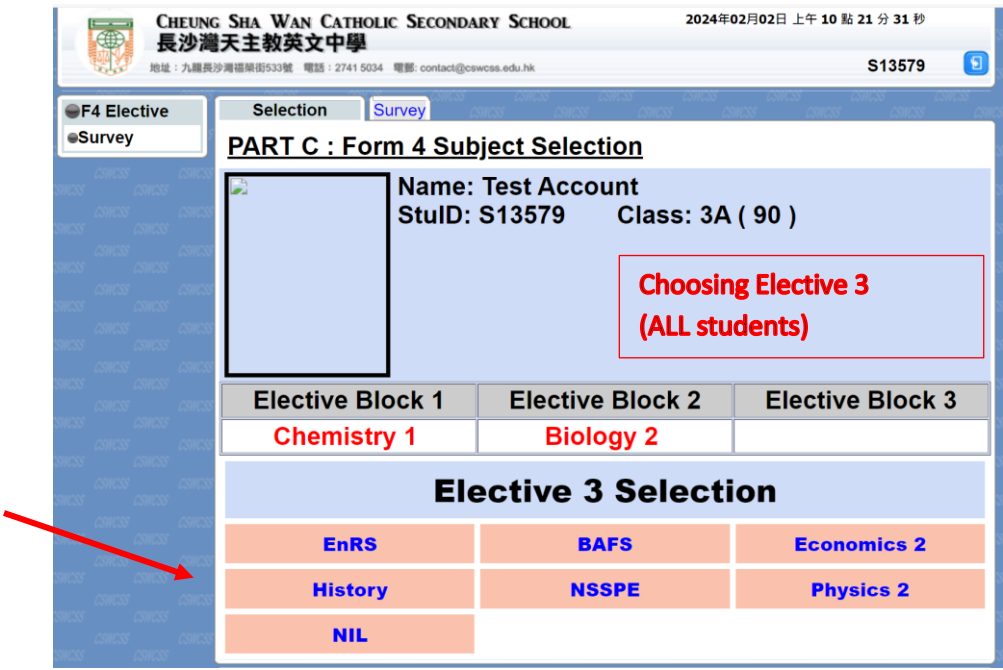

8. After selecting all the elective subjects, remember to click "**CONFIRM**". You may also press **RESET** to restart the subject selection process (Part C only).

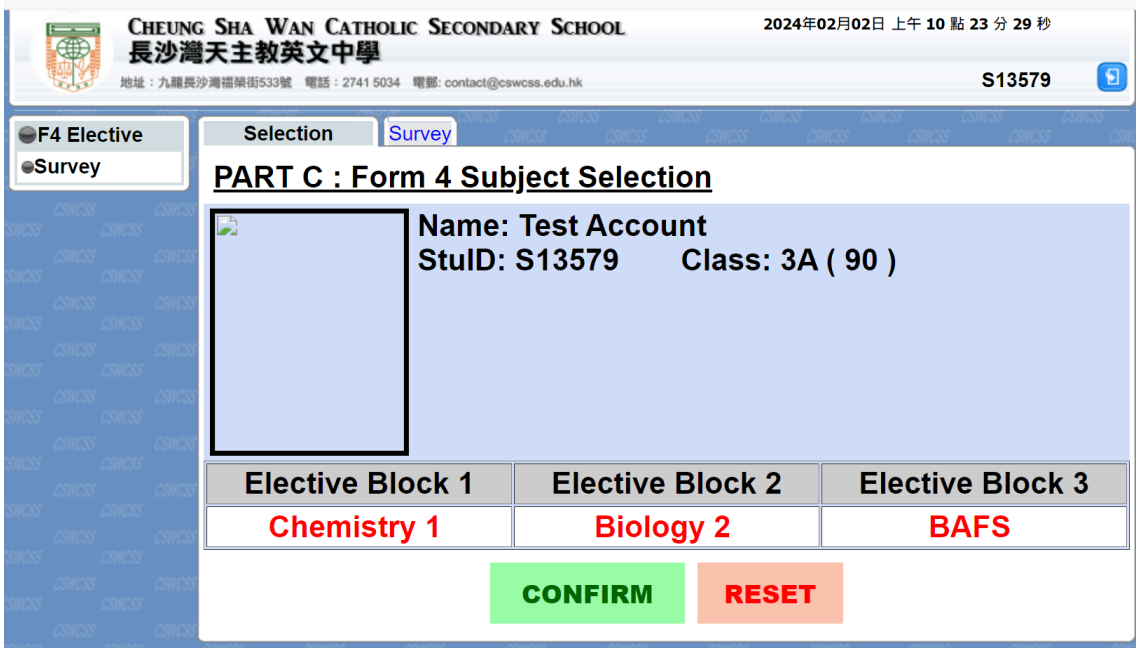

9. The Green table shows that the whole selection process is completed.

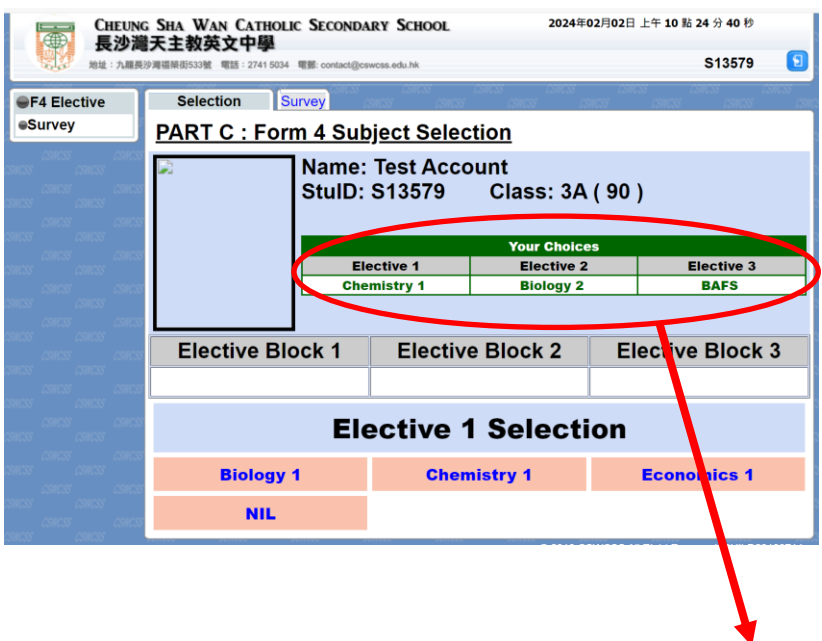

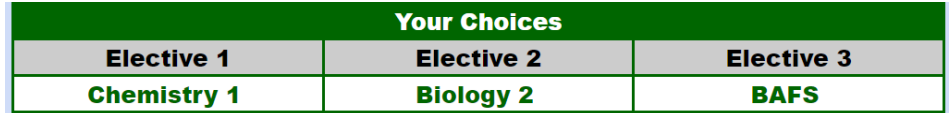

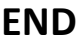